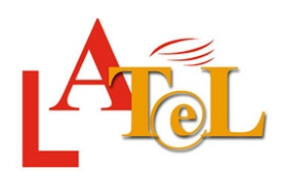

Institut Universitari de Lingüística Aplicada Laboratori de Tecnologies Lingüístiques Universitat **Pompeu Fabra** iulalatel@upf.edu 935-421-344

# **Instruccions per transcriure ortogràficament des del SINCRO**

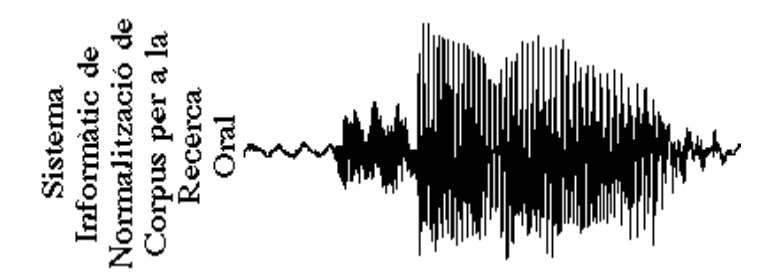

Barcelona, 1 de febrer del 2007

# Índex de continguts

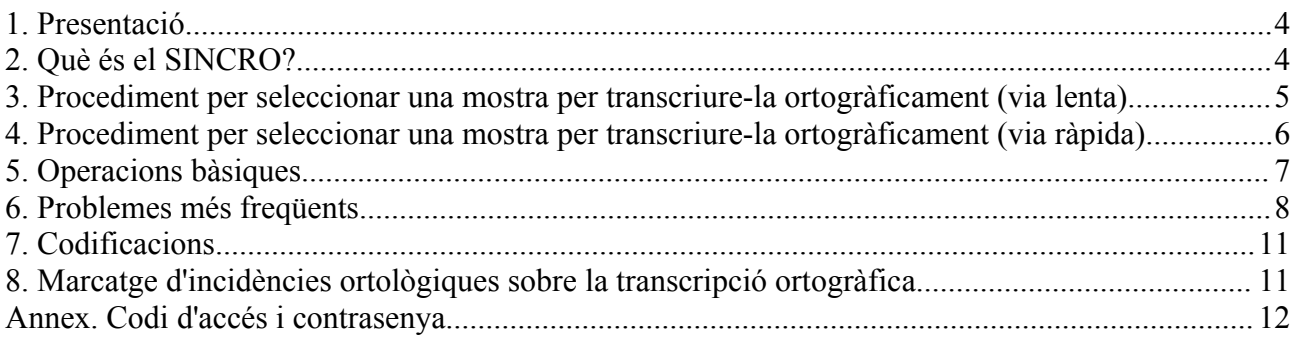

#### **1. Presentació**

Aquest manual esta pensat per aquelles persones que hagin de transcriure ortogràficament, i sense sincronització, els segments d'una o més mostres i, per tant, el seu objectiu és donar les pautes necessàries per portar a terme aquesta tasca: es tracta d'escoltar cada segment, reproduir-lo ortogràficament en el quadre de diàleg que es visualitza a la part inferior esquerra de la pantalla i, eventualment, codificar el text en la mesura que es trobin incidències destacables (vegeu l'apartat 7**. Codificacions**) segons el criteri de la persona que dirigeixi la vostra feina.

A continuació donarem una sèrie de pautes per accedir als segments que cal transcriure ortogràficament: com se selecciona una mostra, què cal fer per escoltar-la, on s'ha d'introduir el text, com es pot corregir i què cal fer per validar-lo.

# **2. Què és el SINCRO?**

El sistema SINCRO, desenvolupat a l'Institut Universitari de Lingüística Aplicada de la Universitat Pompeu Fabra, ofereix un procediment per generar corpus orals sincronitzats. La sincronització es pot fer a partir de la grafia, del so o bé amb tècniques mixtes, però partim de la suposició que tenim ambdues coses: el text escrit i el text oral. L'objectiu és arribar a les unitats de sincronització més petites possible amb una intervenció humana mínima.

Les unitats bàsiques de subdivisió del corpus per a la sincronització seran diferents si partim de la grafia (frases o paraules) o del so (segments entre silencis). Totes dues haurien de coincidir amb una certa facilitat si hi hagués una correspondència total entre el text escrit i l'oral. Per raons d'economia productiva, el sistema SINCRO s'aplica als textos escrits previs a la gravació, és a dir, als textos que suposadament haurien d'haver llegit els locutors. La principal característica d'aquest procés és que les subdivisions naturals de l'oral i les de l'escrit no acostumen a coincidir gairebé mai. Quan no es disposa d'un text previ, hi ha menys facilitats però tot i així no deixa de ser més productiu que treballant amb sistemes de pedals o altres andròmines *infolítiques*.

Per raons d'economia, la transcripció és ortogràfica; això no exclou que per a una determinada recerca s'incloguin marques que ajudin a tipificar incidències relacionades amb, per exemple, l'entonació, la prosòdia, l'ortologia o fins i tot qüestions pragmàtiques.

- 3. Procediment per seleccionar una mostra per transcriure-la ortogràficament (via lenta)
- a) Accediu a la pàgina <http://retoc.iula.upf.edu/html/>des d'Internet.
- b) Trieu l'opció *Menú de SubCorpus* de la pàgina principal.

c) Seleccioneu un subcorpus com, per exemple, *Literari* i obtindreu el resultat que es mostra en la figura 1:

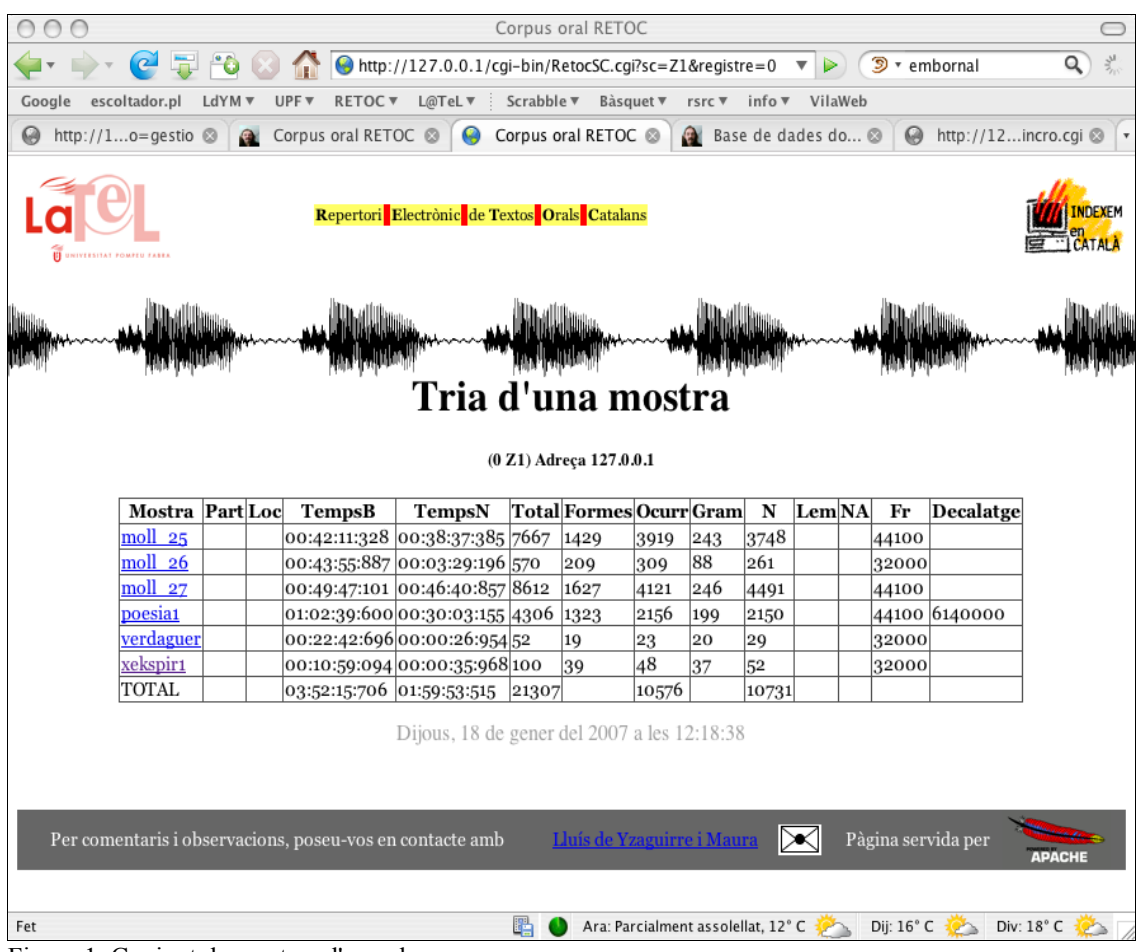

Figura 1. Conjunt de mostres d'un subcorpus

Quan seleccioneu la mostra concreta, per exemple *xekspir1*, es visualitza una pantalla repartida en tres parts. La part superior esquerra té el menú que reproduïm en la figura 2. Si feu clic en l'última opció d'aquesta llista –*Transcriure***–**, accedireu al SINCRO un cop us hàgiu autentificat escrivint el vostre codi i la contrasenya (sobre aquest tema vegeu l'annex que s'adjunta al final d'aquest document).

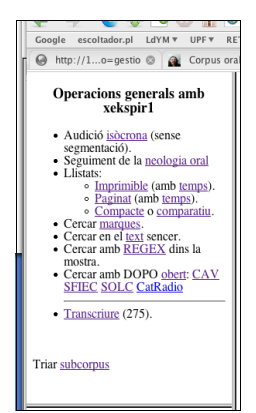

Figura 2. Menú d'una mostra

#### **4. Procediment per seleccionar una mostra per transcriure-la ortogràficament (via ràpida)**

Si sabeu el número de mostra (que, per la via lenta s'indica dins d'un parèntesi al costat de l'opció *Transcriure*) podeu accedir directament al SINCRO des de l'enllaç següent: http://retoc.iula.upf.edu/CGIs/sincro.cgi?operacio=previ&numMostra=275, bo i canviant la darrera xifra per la de la mostra a què voleu accedir. D'aquesta manera accedireu directament a la pàgina de validació d'accés de les aplicacions del LATEL i, un cop introduïu el vostre codi (o el nom i el cognom) i la vostra contrasenya, accedireu a la mostra que heu triat abans per transcriure-la ortogràficament.

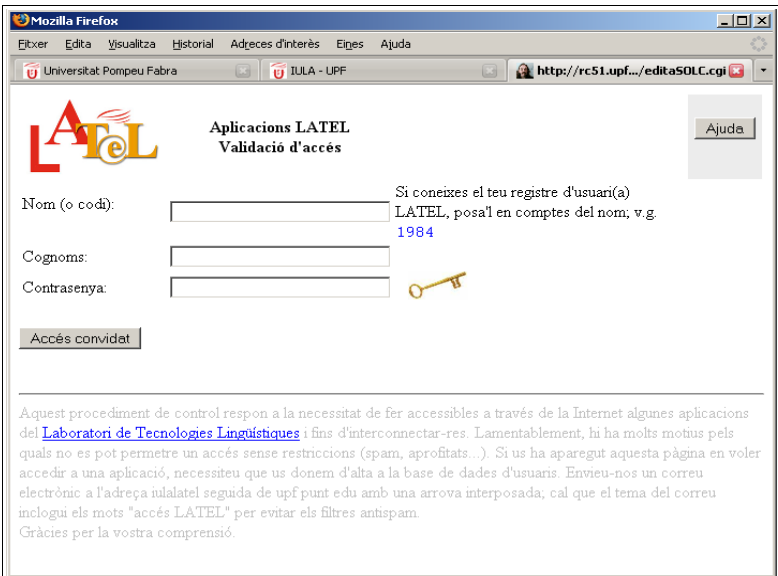

Figura 3. Pàgina de validació d'accés

# **5. Operacions bàsiques**

A continuació es mostra la pantalla de treball del SINCRO i les diferents operacions bàsiques que es poden fer per un segment (cada pantalla conté una llista amb set segments), representades amb icones.

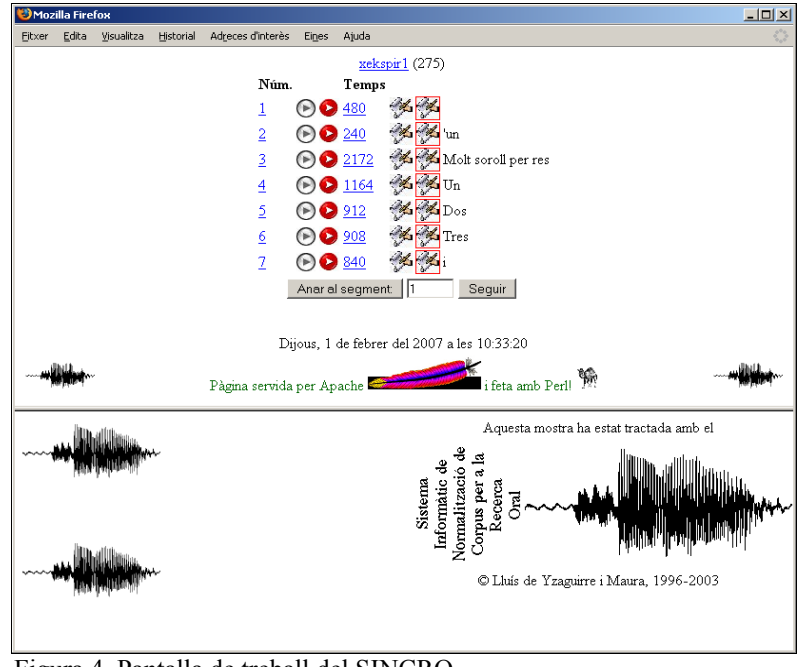

Figura 4. Pantalla de treball del SINCRO

El significat de les diferents icones que conté la pantalla de treball és el següent:

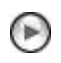

Permet escoltar el segment.

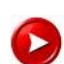

Permet escoltar un segment i el següent (aquesta opció és perillosa en la mesura que dos segments aparentment contigus poden tenir intercalats un lapse de música o altres realitzacions que s'hagin negligit o que el programa no hagi sabut segmentar; això podria crear problemes de memòria a l'ordinador si el segment resultant fos massa llarg...).

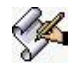

Dóna pas al quadre de diàleg en què s'ha de transcriure ortogràficament el segment bo i escoltant el segment.

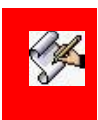

Permet corregir una transcripció ortogràfica ja feta sense necessitat d'escoltar-la (és la mateixa icona que la de la transcripció, però sobre fons roig). Al costat de la icona es visualitzarà la transcripció ortogràfica d'aquest segment un cop introduït el text, i després de fer clic en el botó *Entrar el segment x.*

Quan heu escoltat un segment, n'heu transcrit el text dins del quadre de diàleg de la part inferior dreta de la pantalla i ja estigueu segurs que la transcripció ortogràfica és correcta, feu clic en el botó que hi ha a sobre d'aquest quadre de diàleg: *Entrar el segment x* per validar el text i fer possible que es visualitzi<sup>[1](#page-6-0)</sup> al costat de la icona  $\mathcal{B}$ , que permet corregir el text transcrit ortogràficament.

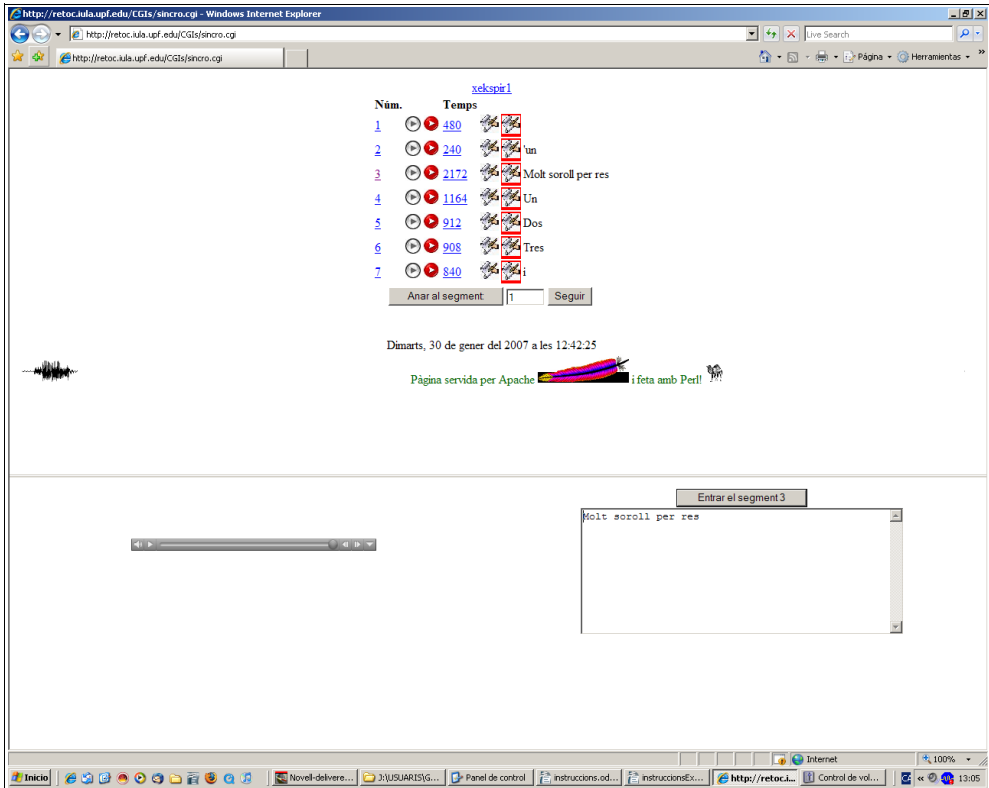

Figura 5. Pantalla de treball del SINCRO amb el quadre de diàleg on cal reproduir el text que heu escoltat

Feu servir el quadre de diàleg *Anar al segment[2](#page-6-1)* per indicar el segment amb què voleu treballar, i el botó *Seguir* per accedir a la pantalla amb els set segments següents.

<span id="page-6-0"></span><sup>1</sup> Aquesta visualització no és automàtica per no alentir el procés; si voleu tenir confirmació de com ha quedat, utilitzeu el quadre de diàleg *Anar al segment*.

<span id="page-6-1"></span><sup>2</sup> Quan vulgueu tancar una sessió, convé que us anoteu el número de segment en què esteu treballant, d'aquesta manera hi podreu accedir directament si l''escriviu en el quadre de diàleg *Anar al segment* en el moment que us convingui continuar la sessió de treball.

#### **6. Problemes més freqüents**

A continuació es plantegen els problemes més usuals amb què us podeu trobar quan escolteu un segment i el vulgueu transcriure, i com els heu de resoldre.

#### **6.1. Problemes amb el** *plugin*

Els usuaris de Mozilla o Firefox o Netscape trobareu informació sobre el tema a:

http://plugindoc.mozdev.org/faqs/firefox-windows.html#install-quicktime

How do I install QuickTime? If you have QuickTime 5.0 or later installed, Mozilla Firefox will automatically use the plugin. You do not need to do anything. If you install QuickTime after Mozilla Firefox, the QuickTime installer will automatically install the plugin for Mozilla Firefox. [Download QuickTime for Windows -> http://www.apple.com/quicktime/download/win.html]

#### **6.2. Salt entre dos segments (falta algun fragment d'audició)**

El fet que manqui un fragment de veu entre dos segments es pot confirmar si es fa clic en el número que indica el temps de cada segment, ja que permet visualitzar el diàleg temporal següent:

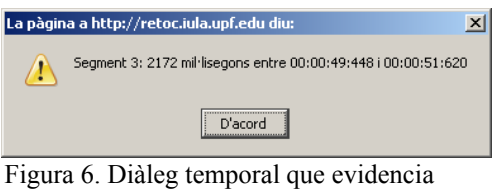

l'interval del segment que manca

Tot i així, no cal fer-hi res perquè entre les operacions de manteniment està tipificada la de detectar automàticament aquesta mena de situacions, que solen tenir el seu origen en la dificultat de segmentar: soroll de fons, baixa qualitat (comunicació telefònica), encavalcament dels diversos interlocutors en un debat...

#### **6.3. Segments que comencen o acaben amb un mot a mitges**

Quan es doni aquesta circumstància, inicieu el segment amb punts suspensius (si el mot incomplet és al principi) o bé poseu-los al final (quan es tracta de l'últim mot).

#### **6.4. Segments massa llargs**

Es pot donar el cas que el segment que s'ha de transcriure ortogràficament sigui més llarg del que el programa té previst. Si és així, en validar el text amb el botó *Entrar el segment*, la pantalla es divideix en dues parts. En la part inferior –de color salmó– es pot veure el segment sencer que heu transcrit i a sota –precedit del signe +– com s'ha reduït el text (noteu que en la captura de pantalla següent s'ha marcat manualment la part del segment que ha quedat tallada<sup>[3](#page-7-0)</sup>).

<span id="page-7-0"></span><sup>3</sup> Convé crear un document de text que contingui aquestes parts dels segments que han quedat tallades, i que estiguin identificades pel número de segment, per tal de fer-lo arribar al LATEL un cop s'acabi la transcripció d'una mostra. Així el vostre esforç no haurà estat en va.

| Mozilla Firefox                                                                                                    | $-10x$ |
|----------------------------------------------------------------------------------------------------|--------|
| Adreces d'interès<br>Ajuda<br>Edita<br>Visualitza<br>Historial<br>Eines<br>Fitxer                                                                                                    |        |
| http://retoc.iula.upf.edu/CGIs/sincro.cgi<br>$ G $ Google                                                                                                    | Q,     |
| Universitat Pompeu F (2) editaSOLC.cgi (2) IULA-UPF: demostra (2) Edició d'onomàstica (2) BaDaTran                                                                                                    |        |
| http://retoc.iula/CGIs/sincro.cgi<br>WilaWeb - Diari Electrònic Independent<br>Servidor Ortològic de la Llengua Catal                                                                                                    |        |
| xekspir1 (275)                                                                                                    |        |
| Núm.<br>Temps                                                                                                    |        |
| $\bigcirc$ 480<br><b>SALES AND STATE</b><br>1                                                                                                    |        |
| <b>XX</b> un<br>$\overline{2}$<br>240                                                                                                    |        |
| Molt soroll per res<br>3<br>to 2172                                                                                                    |        |
| → 1164 多图un<br>$\overline{4}$                                                                                                    |        |
| <b>X MADos</b><br>5<br><b>A⊙</b> 912                                                                                                    |        |
| <b>K Tres</b><br>6<br>$\bullet$ 908                                                                                                    |        |
| 7<br><b>3</b> 840                                                                                                    |        |
| Anar al segment:<br>Sequir                                                                                                    |        |
|                                                                                                    |        |
| Dimecres, 31 de gener del 2007 a les 12:59:47                                                                                                    |        |
| PR.<br>i feta amb Perll                                                                                                    |        |
| Pàgina servida per Apache                                                                                                    |        |
|                                                                                                    |        |
| 193.145.43.144                                                                                                    |        |
| Hem modificat 7/23                                                                                                    |        |
| USTEC i CCOO han criticat el decret d'ensenyament que prepara el govern, que preveu de fer una hora més d'espanyol a primària a partir                                                                                                    |        |
| del curs vinent. USTEC ha estat el sindicat més crític; considera que no cal reforçar l'ensenyament del castellà i que aquesta mesura dificulta<br>el sistema d'immersió lingüística. CCOO diu que no és pas necessària perquè el model actual és vàlid. En canvi, FETE-UGT considera que el |        |
| decret és raonable.                                                                                                    |        |
| Reduïm: +USTEC i CCOO han criticat el decret d'ensenyament que prepara el govern, que preveu de fer una hora més d'espanyol a                                                                                                    |        |
| primària a partir del curs vinent. USTEC ha estat el sindicat més crític; considera que no cal reforçar l'ensenyament del                                                                                                    |        |
| Sequent                                                                                                    |        |
| Fet                                                                                                    |        |
|                                                                                                    |        |

Figura 7. Pantalla que notifica que el segment és massa llarg

#### **6.5 Segments amb un breu silenci, soroll o música**

Quan el contingut d'un segment és un silenci, un soroll o música, indiqueu-ho amb la paraula 'silenci', 'soroll o 'música' continguda en un parèntesi. Tant en aquest cas com en el subapartat següent (6.6. Segment en una altra llengua), si tot un bloc de segments consecutius comparteixen la mateixa indicació, podeu limitar-vos a posar-ho en el primer i el darrer segment, deixant els intermedis en blanc.

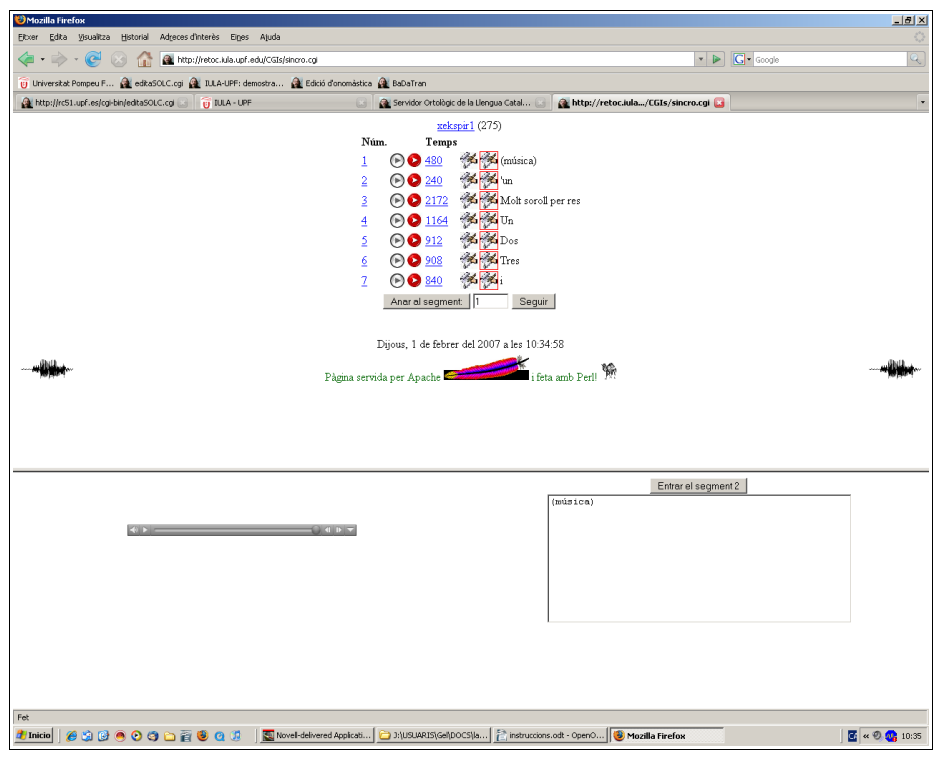

Figura 8. Exemple de marcatge d'un segment amb música

#### **6.6. Segment en una altra llengua**

De vegades us podeu trobar que una mostra contingui algun segment en una altra llengua diferent del català. En aquests casos indiqueu entre parèntesis de quina llengua es tracta.

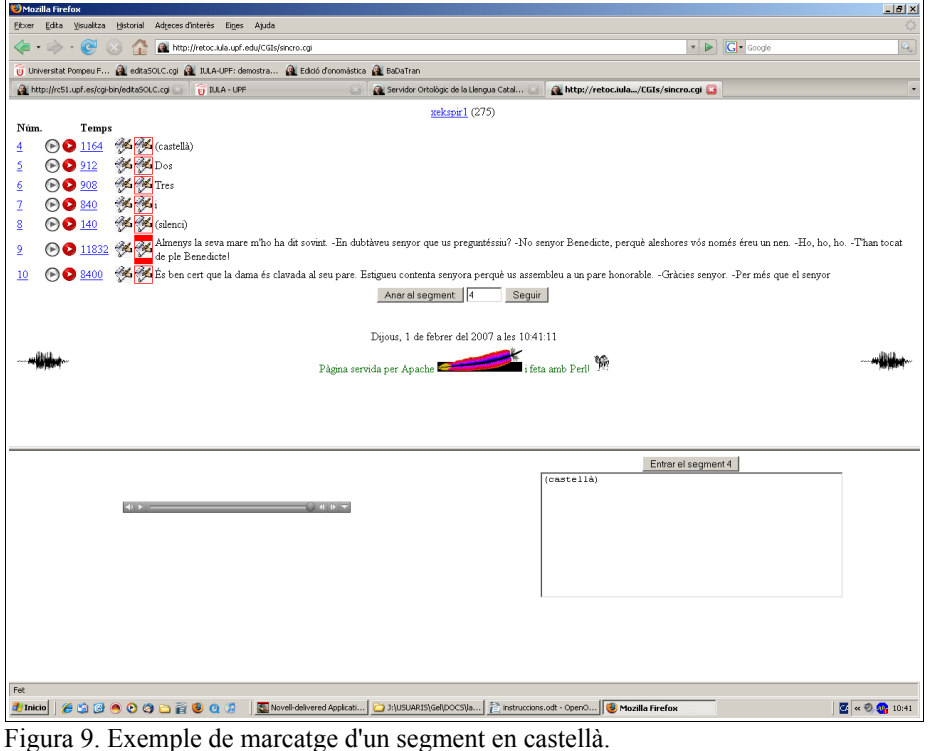

# **7. Codificacions**

Els corpus orals són molt costosos de produir. Per aquest motiu cal donar les màximes facilitats per tal que els diferents equips de recerca amb necessitats de marcatge diferents puguin compatibilitzar estratègies de marcatge. En versions futures d'aquest manual podria ser que aquesta secció inclogui informacions adreçades a col·laboradors d'altres projectes, en la mesura en què estem oberts a qualsevol col·laboració en aquest camp. De moment, però, només hi trobareu les pautes que hem fet servir per indicar la presència de fenòmens significatius des d'una perspectiva ortològica.

# **8. Marcatge d'incidències ortològiques sobre la transcripció ortogràfica**

Quan escolteu els segments sovint trobareu necessari fer algun comentari sobre mots conflictius, sigui perquè hi ha alguna cosa en la seva pronúncia que us resulta estranya, però no sabeu ben bé de què es tracta, sigui perquè voleu marcar que el conflicte es planteja explícitament en la *Proposta d'estàndard oral* de l'IEC. En tots els casos inseriu un asterisc (\*) a l'esquerra del mot conflictiu i seguiu la codificació que es proposa a continuació per marcar el tipus de problema:

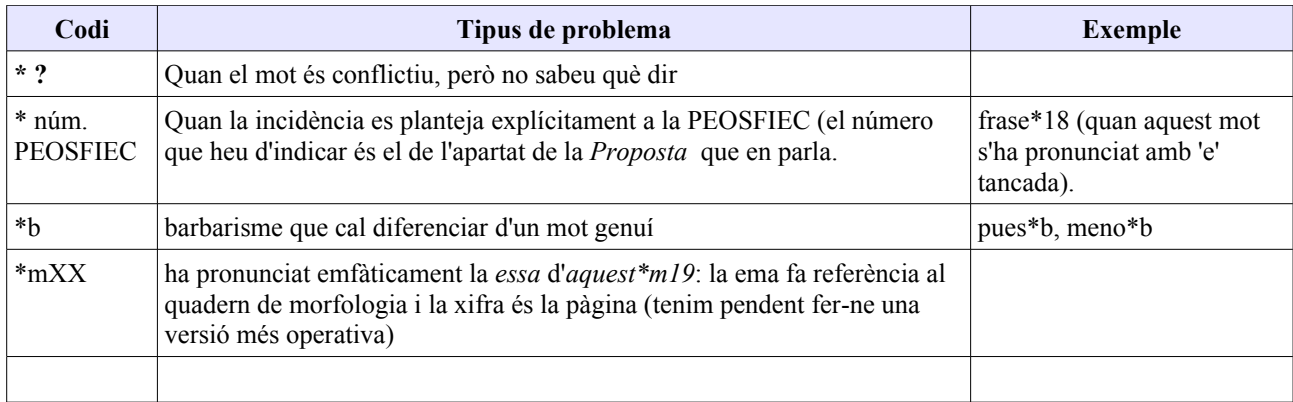

# **Codificació amb claus {esperat/observat}**

Un altre tipus d'informació que cal afegir quan escriviu el text que heu escoltat és aquell que té a veure amb una pronúncia diferent a la prevista. Per marcar aquesta incidència, indiqueu entre claus –i separats per una barra inclinada– primer el que esperàveu sentir i després, el que heu escoltat (per exemple, la conjunció 'però' pronunciada sense 'e' es marcaria així: {e/}. Aquesta codificació permet expressar ortogràficament les diferències entre allò que esperàvem escoltar i el que efectivament trobem (sigui perquè tenim un guió escrit del que s'ha llegit, sigui perquè s'ha usat una forma col·loquial allunyada de l'estàndard). La importància d'aquesta codificació rau en l'eficàcia que ens proporciona a l'hora de cercar (doncs, l'estàndard aquí no pretén vehicular cap preferència per la llengua més artificiosa i elaborada sinó fornir un instrument d'equiparació entre variants formals que ens permeti indexar plegades les diverses variacions d'un mot, com naltros, nantros, natros, mosatros, nosatres...). Cal tenir clar que sempre que la PEOSFIEC preveu dues pronúncies vàlides

no cal marcar-ho (jo com a  $\frac{35}{19}$ ). També és important no marcar més del que és estrictament necessari, car es perdria la capacitat de generalitzar: per exemple, si codifiquem "brenar" i "vritat" així {berenar/brenar} i {veritat/vritat} ens apareixeran indexats com si no tinguessin res en comú; en canvi, si codifiquem  $b\{e/\}$ renar i v $\{e/\}$ ritat, aquestes dues situacions totalment comparables ens apareixeran indexades sota la marca {e/} que indica que en la realització observada manca una e (o neutra) que esperàvem.

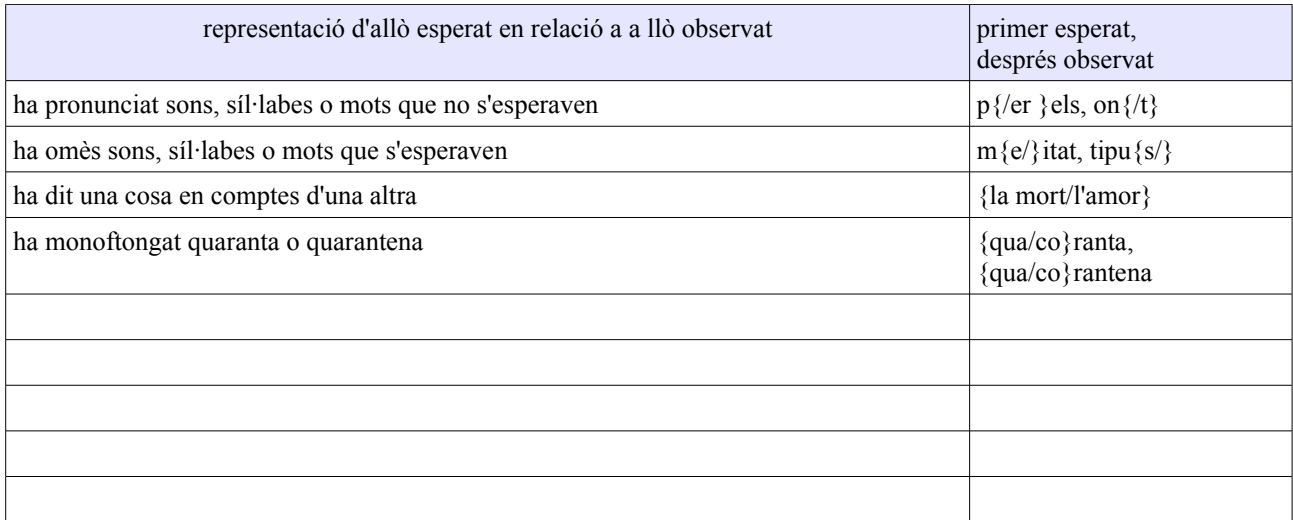

#### **Annex. Codi d'accés i contrasenya**

Per accedir a SINCRO us heu d'identificar escrivint un codi i una contrasenya en la pantalla de validació d'accés de les aplicacions del LATEL (Laboratori de Tecnologies Lingüístiques) [4](#page-11-0)

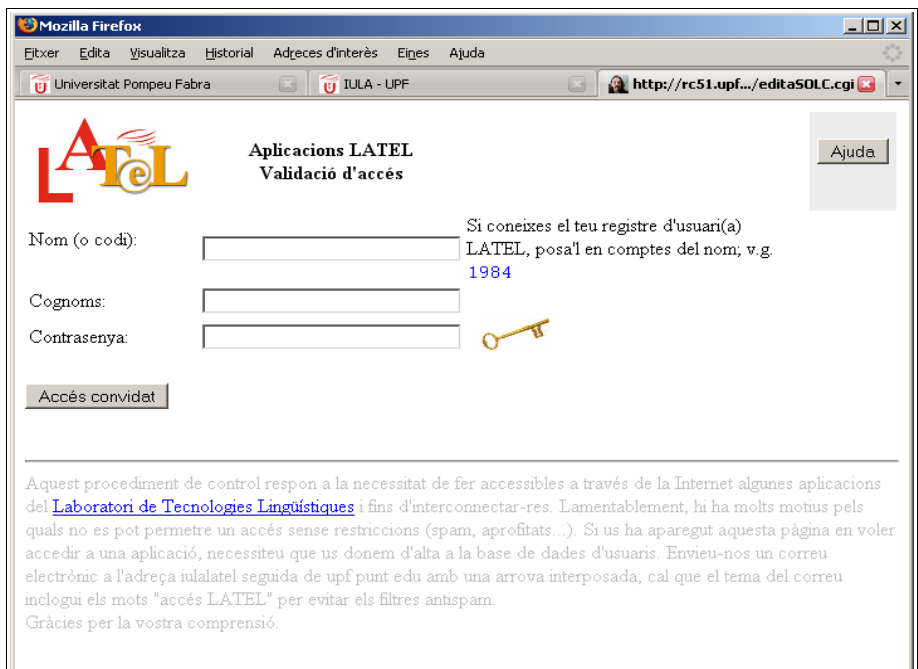

Figura 1. Pantalla d'accés a les aplicacions LATEL

La pantalla d'accés té tres camps: Nom (o codi de l'usuari), on cal escriure el vostre nom<sup>[5](#page-11-1)</sup>; Cognoms, on cal escriure el vostre primer cognom, i **Contrasenya**, on la primera vegada que es vol accedir al SINCRO cal escriure una contrasenya que us donarem des del LATEL i que després cal canviar per una de personal.

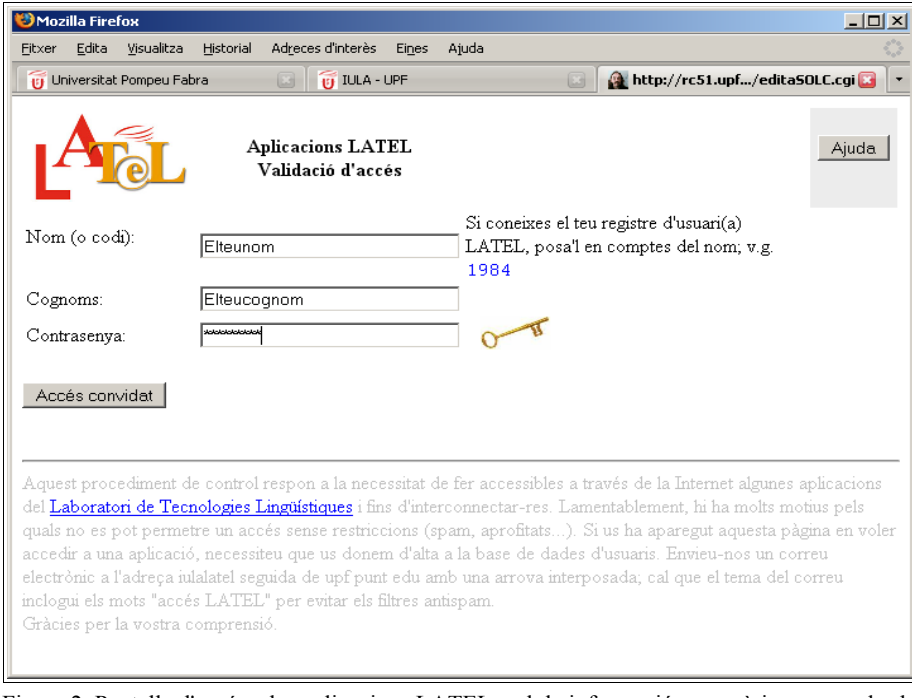

 Figura 2. Pantalla d'accés a les aplicacions LATEL amb la informació necessària per a poder-hi accedir (nom, cognoms i contrasenya)

<span id="page-11-0"></span><sup>4</sup> Aquest codi no serveix per totes les aplicacions del LATEL; només per aquelles que l'administrador ha cregut necessàries per portar a terme les vostres tasques.

<span id="page-11-1"></span><sup>5</sup> Si en comptes del vostre nom escriviu el codi (que us donarà l'administrador), no farà falta que empleneu el camp **Cognoms**.

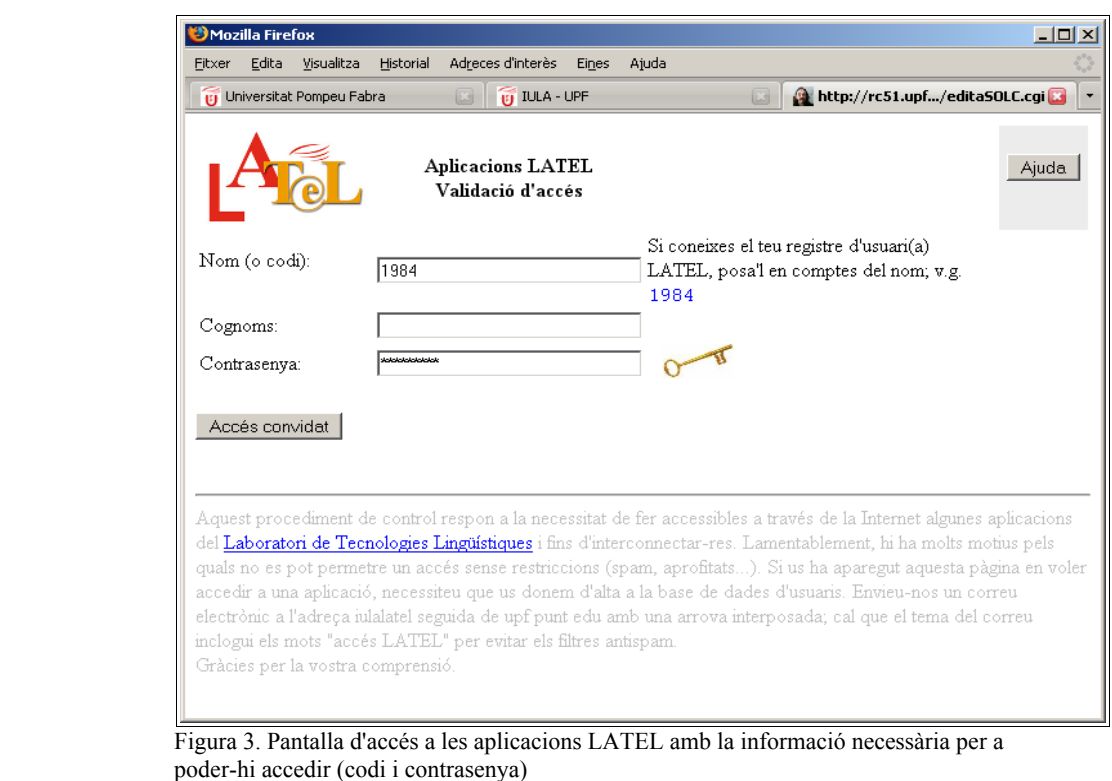

Un cop introduïda la contrasenya, cal fer clic en la icona de la clau per accedir al SINCRO. Si és la primera vegada que es fa aquesta operació, es visualitza una pantalla com la següent que permet canviar la contrasenya proporcionada per l'administrador per una de més personal:

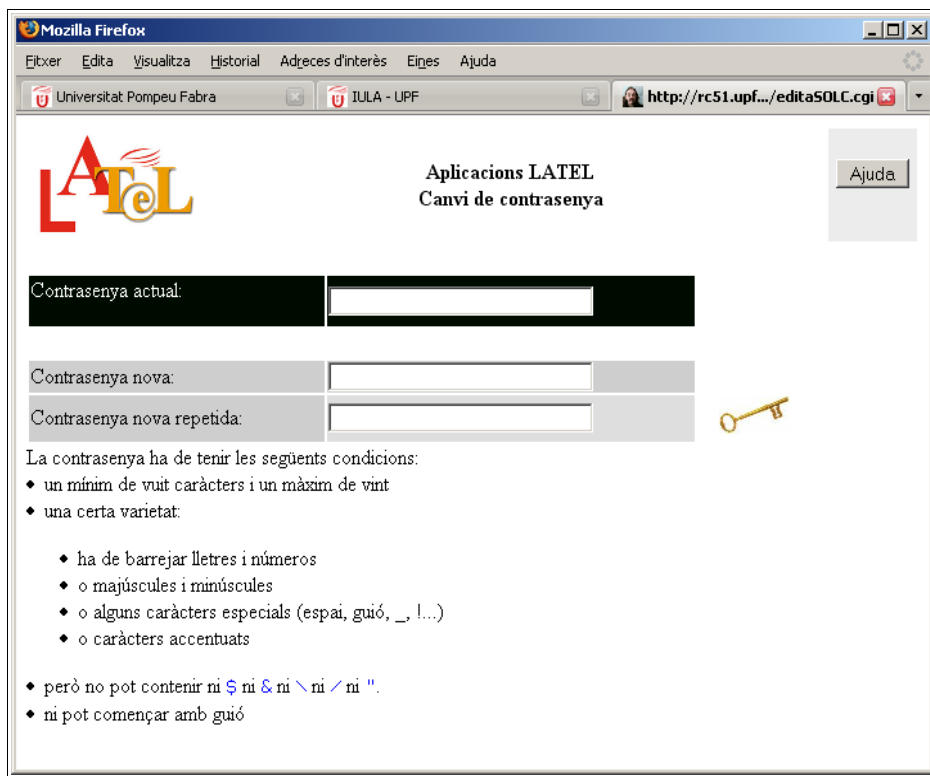

Figura 4. Pantalla per canviar la contrasenya

**En cas que la contrasenya no s'adeqüés als requisits que es demanen tornarà a sortir la mateixa pantalla per tal de poder repetir l'operació. Si la contrasenya és correcta, es visualitza la pantalla principal del SINCRO [6](#page-12-0) .** 

<span id="page-12-0"></span><sup>6</sup> Aquest procediment només cal seguir-lo el primer cop que s'accedeix a l'aplicació i cada vegada que oblideu la contrasenya i el LATEL l'hagi de reinicialitzar)